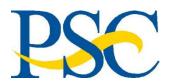

ConcurGov Job Aid: Creating a Travel Reservation

Purpose: To provide a step-by-step guide to booking airfare/rail, hotel, and car rental in ConcurGov.

Audience: Travelers and Federal Travel Arrangers

| Instruction:                                                                                                    | Screenshot:                                                                                                    |
|----------------------------------------------------------------------------------------------------|----------------------------------------------------------------------------------------------------|
| Step 1: Log into AMS<br>Log into ConcurGov via AMS<br>using either your PIV card or<br>your HHS network username<br>and password.<br>Note: AMS can be accessed<br>through the HHS intranet or<br>the internet at<br>https://ams.hhs.gov                                                                      | Comparing the breath, softry and well being at America      America      Ameri |
| <b>Step 2: Select E-Travel</b><br>From the Home page of AMS<br>select the E-Travel link.                                                                                                    | Image: Sold       Image: Sold Sold Sold Sold Sold Sold Sold Sold                                                                                                    |
| <b>Step 3: Select Travel Tab</b><br>From the ConcurGov Home<br>page, select the Travel tab.                                                                                                    | C. CONCURGOV Travel Authorizations Vouchers                                                                                                    |
| Step 4: Choose Type of<br>Authorization<br>Select the radio button next to<br>"New Authorization from<br>Travel" for a new booking and<br>document. Or, choose "Add<br>Travel to an Existing<br>Authorization" if you want to<br>add a reservations to an<br>Authorization that has already<br>been created. | Travel Authorizations<br>New Authorization from Travel<br>Add Travel to an Existing Authorization                                                                                                    |

| Instruction:                                                                                                    | Screenshot:                                                                                                    |
|----------------------------------------------------------------------------------------------------|----------------------------------------------------------------------------------------------------|
| Instruction:<br>Step 5: Select the Type of<br>Reservation and Location<br>Select the reservation type to<br>begin entering your search<br>criteria (Air/Rail, Car, etc.).<br>When searching for Air or Rail,<br>select either the Round Trip,<br>One Way, or Multi-City button.<br>Enter the Temporary Duty<br>(TDY) Location by selecting the<br>radio button next to either<br>"Agency Location" or<br>"Reference point". The Agency<br>Location will allow you to<br>search for most of the HHS<br>offices in the U.S (not shown).<br>A Reference point can be the<br>city or address of the Traveler's<br>mission. Enter the TDY and<br>then select the magnifying<br>glass icon.<br>Note: In ConcurGov, air and rail<br>cannot be booked on the same<br>reservation. To book both air<br>and rail, contact the TMC.<br>Step 6: Choose the TDY<br>Verify the location from the<br>drop down menu and select<br>the Choose button. | Screenshot:                                                                                                    |
| Step 7: Select TDY Per Diem<br>Location<br>Verify that the default TDY Per<br>Diem Location is correct or<br>select the location from the<br>drop down menu.<br>The per diem is determined by<br>the county where the mission<br>is taking place.                                                                                                    | Fight / Train Search         Round Trip       One Way         Multi City         Temporary Duty Location @         Agency Location @         Agency Location @         Agency Location @         Chicago, IL, USA         TDY Per Diem Location [Required]         CHICAGO COOK COUNTY |

| Instruction:                                                                                                    | Screenshot:                                                                                                    |
|----------------------------------------------------------------------------------------------------|----------------------------------------------------------------------------------------------------|
| Step 8: Enter Air Search<br>Criteria<br>Enter the departure airport in<br>the "From" field. The arrival<br>airport will default to an<br>airport based on the TDY but<br>can be changed by selecting<br>the "To" field.<br>Enter the outbound and return<br>dates.<br>Adjust the search times as<br>needed.                                                                                                  | From ?<br>WAS - Washington Area Airports - Washington, DC<br>Find an airport   Select multiple airports<br>To ?<br>ORD - O'Hare Intl Arpt - Chicago, IL<br>Find an airport   Select multiple airports<br>Outbound ?<br>To ?<br>Return ?<br>To ?<br>07/21/2016 depart V 03:00 pm V ± 3 V                                                                                                    |
| Step 9: Enter Car and Hotel<br>Search Criteria<br>If you require a rental car<br>select the check box next to<br>"Pick-up/Drop-off car at<br>airport".<br>To search for a hotel, select the<br>check box next to "Find a<br>Hotel" and choose your hotel<br>search criteria. You can search<br>for a hotel near an airport, a<br>specific address, the agency<br>location, or a reference<br>point/zip code. | ✓       Pick-up/Drop-off car at airport         ✓       Find a Hotel         Find hotels within 5       Distance Units miles ▼ of         △       Airport       Address         △       Agency Location       Reference Point / Zip Code         Street       City         233 N Michigan Ave       Chicago         State/Province       Postal Code         IL       60601         Country       United States of America |
| <b>Step 10: Select Search</b><br>Select the drop down arrow to<br>choose the class of service.<br>Select Price or Schedule from<br>the "Search by" drop down<br>menu, depending on your<br>preferred search method, and<br>then select the Search button.                                                                                                    | Class<br>Economy class<br>Price<br>Search                                                                                                    |

| Instruction:                                               | Screenshot:                                                                                                    |                              |                                            |                      |                             |
|------------------------------------------------------------|----------------------------------------------------------------------------------------------------|------------------------------|--------------------------------------------|----------------------|-----------------------------|
| Step 11: Select Flights                                    |                                                                                                    |                              |                                            |                      |                             |
| The airfare search results page                            |                                                                                                    | X                            |                                            |                      | ×                           |
| shows a list of matching flights                           | All<br>114 results                                                                                                    | American<br>Airlines         | Delta                                      | United               | Multiple                    |
| and fares. Select the Shop by                              | Govt. Contract Discounted                                                                                                  | 188.20                       |                                            |                      |                             |
| Fares tab or the Shop by                                   | 64 results                                                                                                    | 64 results                   |                                            | 8                    |                             |
| Schedule tab depending on                                  | Non-Contract Government                                                                                                    | =                            | 543.20<br>22 results                       | 188.20<br>4 results  | 188.20<br>12 results        |
| our search preference.                                     | 38 results                                                                                                    |                              |                                            | 386.20               |                             |
| Sovernment contracted rates                                | Lowest Published<br>12 results                                                                                             | -                            | _2                                         | 12 results           | -                           |
| e indicated by the 3 stars.                                | Baggage Fee Policies                                                                                                    |                              |                                            |                      | now fare display legend     |
| se the All button to see all of                            | Shop by Fares Shop by Schedule                                                                                             |                              |                                            | L.                   | Policy - Most Compliant 🔻   |
| ne available flights on one                                | Displaying: 57 out of 57 results.                                                                                          |                              |                                            | << Previou           | IS 1 2 3 4 5 6 Next >> All  |
| oage.                                                      | 11:50a DCA                                                                                                    | → 12:50p ORD                 | Nonstop                                    | 2h 00m               | From \$188.20               |
| elect the View Fares button to                             | American Airlines 03:05p ORD                                                                                               | → 06:07p DCA                 | Nonstop                                    | 2h 02m               | View Fares                  |
| ee the details of a flight.                                |                                                                                                    |                              |                                            |                      |                             |
|                                                            | ***                                                                                                    |                              |                                            |                      | Flight details 🗸            |
|                                                            |                                                                                                    |                              |                                            | 21.04                |                             |
|                                                            | American Airlines                                                                                                    | 09:35a ORD                   | Nonstop                                    | 2h 04m               | From \$188.20<br>View Fares |
|                                                            | 01:38p ORD                                                                                                    | 04:37p DCA                   | Nonstop                                    | 1h 59m               |                             |
|                                                            | ***                                                                                                    |                              |                                            |                      | Flight details 🗸            |
|                                                            |                                                                                                    |                              |                                            |                      |                             |
| ep 12: Select Fare                                         |                                                                                                    |                              |                                            |                      |                             |
| om the flight details window,                              | Outbound flight: Washington, DC (DCA) - Chicago, IL                                                                        | (ORD) Mon, Jul 18            |                                            |                      |                             |
| elect the radio button below                               | American Airlines Ronald Reagan National.                                                                                  | (DCA)                        | O'Hare Intl Arpt (                         |                      | L                           |
| e airfare. Gov't. Contract                                 | * #1465                                                                                                    | Economy: G Boeing 737-8      | Arrive: Monday, 0<br>00 Fare basis: GCADCA |                      | Rest. March                 |
| counted fares should be                                    | Return flight: Chicago, IL (ORD) - Washington, DC (D                                                                       | CA) Thu, Jul 21              |                                            |                      |                             |
| osen whenever available.                                   | American Airlines<br>#2240                                                                                                 |                              | Ronald Reagan Na<br>Arrive: Thursday,      |                      | F                           |
| pose the "Select" button to                                | * #2240                                                                                                    | Economy: G Boeing 737-8      |                                            |                      |                             |
| oose this fare.                                            | Gov. Contract Govt. Contract Economy (N)                                                                                   |                              |                                            |                      |                             |
|                                                            | Discounted                                                                                                    |                              |                                            |                      |                             |
| lote: A green select button                                | (Refundable) (Refundable)                                                                                                  |                              |                                            |                      |                             |
| dicates that this is a                                     | \$188.20 \$386.20 \$386.20                                                                                                 |                              |                                            |                      |                             |
| vernment contracted (City                                  | American Airlines - (Sabre)                                                                                                |                              |                                            |                      |                             |
| ir) fare and should be the                                 | Fare Rules<br>Ticket is refundable                                                                                         |                              |                                            |                      |                             |
| st choice.                                                 | E-Ticketing Available                                                                                                    |                              |                                            |                      |                             |
| vellow fare button (not                                    | GSA Information<br>Limited capacity Government Contracted Fare<br>This contract fare, if domestic, includes all existing I | adaral State and local tavar | as well as aimost mainte                   | mance feer and other | administrative feer. It     |
| own) indicates a fare that is                              | does not include fees such as passenger facility cha<br>taxes and fees, but inclusive of fuel surcharge fees.              |                              |                                            |                      |                             |
| the lowest cost and will                                   |                                                                                                    |                              |                                            |                      |                             |
| juire a justification.                                     |                                                                                                    |                              |                                            |                      | Select 🧭                    |
| ed fare button (not shown)<br>cates a fare that is outside |                                                                                                    |                              |                                            |                      | Hide details A              |
| icates a fare that is outside                              |                                                                                                    |                              |                                            |                      |                             |
| policy and will require a                                  |                                                                                                    |                              |                                            |                      |                             |
| olicy and will require a ification.                        |                                                                                                    |                              |                                            |                      |                             |

| Instruction:                                                                                                    | Screenshot:                                                                                                    |  |
|----------------------------------------------------------------------------------------------------|----------------------------------------------------------------------------------------------------|--|
| Step 13: Review and<br>Reserve Flight<br>Scroll down on the Review and<br>Reserve Flight screen to see all<br>of the details of the flight. In                                                                                                    | REVIEW PRICE SUMMARY<br>Description Fare Taxes and Fees Charges<br>Airfare \$148.84 \$39.36 \$188.20<br>Total Estimated Cost : \$188.20<br>Total Due Now: \$188.20                                                                                                    |  |
| the Select A Method Of<br>Payment section, choose the<br>appropriate payment method<br>for your OpDiv/StaffDiv. Then<br>select the Reserve Flight and<br>Continue button.                                                                                                    | SELECT A METHOD OF PAYMENT  For Would you like to pay?  My IBA (4411)  CBAs are indicated by an asterisk (*).  By completing this booking, you agree to the fare rules and restrictions and hazardous goods policy.  Back Reserve Flight and Continue                                                                                                    |  |
| Step 14: Select Car Rental<br>The car rental search results<br>page shows a list of rental cars<br>and rates matching the search<br>criteria.<br>The green select button and<br>the 3 white stars indicate that<br>this is a government<br>contracted rate and should be<br>the first choice.<br>A yellow or red select button<br>will require a justification.<br>Choose the "Select" button to<br>choose your car. | Compact Car (Sabre) (Sabre) (Sabre)       Inimited miles<br>Automatic transmission<br>Total cost \$277.17*       Inimited miles<br>(Sovernment rate)<br>Select (Sabre) (Sabre) (Sabre) (Sabre)<br>(Sovernment rate)<br>Stol.00 per day<br>(Government rate)<br>Sabect (Sabre) (Sabre) |  |
| Step 15: Review and<br>Reserve Car<br>Review the car rental details<br>and scroll down to select the<br>Reserve Car and Continue<br>button.                                                                                                    | REVIEW PRICE SUMMARY         Description       Daily Rate       Dates       Total         Thrifty Car Rental       \$40.00       Jul 18 - Jul 21       \$239.04*         Total Estimated Cost: \$239.04         Total Estimated Cost: \$239.04         Total Due Now: \$0.00**         * Rental provider's estimated amount. Exact fees unknown. Does not include additional fees incurred during time of travel.         * Remaining amount due at rental location.         Back         Reserve Car and Continue                                                                                                    |  |

|                                                                                                    | Screenshot:                                                                                                    |                                 |
|----------------------------------------------------------------------------------------------------|----------------------------------------------------------------------------------------------------|---------------------------------|
| Step 16: Search Hotel Rates                                                                                                    |                                                                                                    |                                 |
| The hotel search results page                                                                                                    | Lodging Per Diem limit for CHICAGO: \$200.00                                                                                                    |                                 |
| shows a list of hotels matching                                                                                                    |                                                                                                    |                                 |
| the search criteria.                                                                                                    | Displaying: 68 out of 68 results.                                                                                                    | << Previous 1 2 3 Next >>   All |
| Hotels that participate in the                                                                                                    | 1. Wyndham Garden Elk Grove Village                                                                                                    |                                 |
| FedRooms program are                                                                                                    | 2550 Landmeier Road ★★★★★                                                                                                    | from                            |
| indicated by the maroon star                                                                                                    | Elk Grove Village, IL 60007<br>Q 2.94 miles   view map                                                                                                    | \$108                           |
| and should be the first choice.                                                                                                    |                                                                                                    |                                 |
| Select the "choose room"                                                                                                    | * more info   compare                                                                                                    | choose room .                   |
| button to see the available                                                                                                    | 2. Best Western at O'Hare                                                                                                    |                                 |
| rates for that hotel.                                                                                                    |                                                                                                    | from                            |
|                                                                                                    | 10300 W Higgins Rd<br>Rosemont, IL 60018-3818                                                                                                    | \$144                           |
| Note: The Per Diem rate for                                                                                                    |                                                                                                    |                                 |
| this TDY is at the top of the                                                                                                    |                                                                                                    |                                 |
| page.                                                                                                    | * more info   compare                                                                                                    | choose room >                   |
|                                                                                                    |                                                                                                    |                                 |
| Step 17: Select Hotel                                                                                                    |                                                                                                    |                                 |
| ConcurGov displays a list of                                                                                                    | 5108 * 0FedRooms Rate - Deluxe 1 Queen Bed Non-smoking. Free Wi-fi. (Rate Code: N1QXVU) (Sabre)                                                                                                    |                                 |
| available room rates for the                                                                                                    | \$108 Govt/general Rate-valid Id Req - Deluxe 1 King Bed Non-smoking. Free Wi-fi. (Rate Code: N1KGV3) (Sabre)                                                                                                    | )                               |
| selected hotel with a selection                                                                                                    | \$108 Gov/general Rate-valid Id Req - Deluxe 2 Double Beds Non-smoking. Free Wi-fi. (Rate Code: N2DGV3) (Sate Code: N2DGV3) (Sate Code: N2DGV3)                                                                                                    | -                               |
| button for each.                                                                                                    |                                                                                                    | •                               |
| Green indicates that this is a                                                                                                    | Rate details / Cancellation policy                                                                                                    |                                 |
| FedRooms rate and should be                                                                                                    |                                                                                                    | Select                          |
| the first choice.                                                                                                    |                                                                                                    |                                 |
| Yellow and red rates will                                                                                                    |                                                                                                    |                                 |
|                                                                                                    |                                                                                                    |                                 |
| require a justification.                                                                                                    |                                                                                                    |                                 |
| require a justification.<br>Choose the room rate by                                                                                                    |                                                                                                    |                                 |
|                                                                                                    |                                                                                                    |                                 |
| Choose the room rate by                                                                                                    |                                                                                                    |                                 |
| Choose the room rate by selecting the radio button next                                                                                                    |                                                                                                    |                                 |
| Choose the room rate by selecting the radio button next to the appropriate room type                                                                                                    |                                                                                                    |                                 |
| Choose the room rate by<br>selecting the radio button next<br>to the appropriate room type<br>and rate and choosing the                                                                                                    |                                                                                                    |                                 |
| Choose the room rate by<br>selecting the radio button next<br>to the appropriate room type<br>and rate and choosing the<br>"Select" button.                                                                                                    |                                                                                                    |                                 |
| Choose the room rate by<br>selecting the radio button next<br>to the appropriate room type<br>and rate and choosing the<br>"Select" button.<br>Step 18: Review and                                                                                                    | ACCEPT RATE DETAILS AND CANCELLATION POLICY                                                                                                    |                                 |
| Choose the room rate by<br>selecting the radio button next<br>to the appropriate room type<br>and rate and choosing the<br>"Select" button.<br>Step 18: Review and<br>Reserve Hotel                                                                                                    | ACCEPT RATE DETAILS AND CANCELLATION POLICY<br>Please review the rate details and cancellation policy provided by the hotel.                                                                                                    |                                 |
| Choose the room rate by<br>selecting the radio button next<br>to the appropriate room type<br>and rate and choosing the<br>"Select" button.<br>Step 18: Review and<br>Reserve Hotel<br>Review the hotel reservation                                                                                                    |                                                                                                    |                                 |
| Choose the room rate by<br>selecting the radio button next<br>to the appropriate room type<br>and rate and choosing the<br>"Select" button.<br>Step 18: Review and<br>Reserve Hotel<br>Review the hotel reservation<br>detail. Scroll down to the                                                                                                    | Please review the rate details and cancellation policy provided by the hotel.                                                                                                    |                                 |
| Choose the room rate by<br>selecting the radio button next<br>to the appropriate room type<br>and rate and choosing the<br>"Select" button.<br><b>Step 18: Review and<br/>Reserve Hotel</b><br>Review the hotel reservation<br>detail. Scroll down to the<br>Accept Rate Details and<br>Cancellation Policy section.                                                                                                    | Please review the rate details and cancellation policy provided by the hotel.                                                                                                    |                                 |
| Choose the room rate by<br>selecting the radio button next<br>to the appropriate room type<br>and rate and choosing the<br>"Select" button.<br><b>Step 18: Review and<br/>Reserve Hotel</b><br>Review the hotel reservation<br>detail. Scroll down to the<br>Accept Rate Details and<br>Cancellation Policy section.<br>Select the box next to "I agree                                                                                                    | Please review the rate details and cancellation policy provided by the hotel. Wyndham Garden Elk Grove Village/O'Hare                                                                                                    |                                 |
| Choose the room rate by<br>selecting the radio button next<br>to the appropriate room type<br>and rate and choosing the<br>"Select" button.<br>Step 18: Review and<br>Reserve Hotel<br>Review the hotel reservation<br>detail. Scroll down to the<br>Accept Rate Details and                                                                                                    | Please review the rate details and cancellation policy provided by the hotel.         Wyndham Garden Elk Grove Village/O'Hare         Window         Please review the rate rules and restrictions before continuing.         The hotel provided the following information:                                                                                                    |                                 |
| Choose the room rate by<br>selecting the radio button next<br>to the appropriate room type<br>and rate and choosing the<br>"Select" button.<br><b>Step 18: Review and<br/>Reserve Hotel</b><br>Review the hotel reservation<br>detail. Scroll down to the<br>Accept Rate Details and<br>Cancellation Policy section.<br>Select the box next to "I agree<br>to the hotel's rate rules,                                                                                             | Please review the rate details and cancellation policy provided by the hotel.         Wyndham Garden Elk Grove Village/O'Hare         Please review the rate rules and restrictions before continuing.         The hotel provided the following information:         RATE: USD 108.00                                                                                           |                                 |
| Choose the room rate by<br>selecting the radio button next<br>to the appropriate room type<br>and rate and choosing the<br>"Select" button.<br><b>Step 18: Review and</b><br><b>Reserve Hotel</b><br>Review the hotel reservation<br>detail. Scroll down to the<br>Accept Rate Details and<br>Cancellation Policy section.<br>Select the box next to "I agree<br>to the hotel's rate rules,<br>restrictions, and cancellation                                                     | Please review the rate details and cancellation policy provided by the hotel.         Wyndham Garden Elk Grove Village/O'Hare         Please review the rate rules and restrictions before continuing.         The hotel provided the following information:         RATE: USD 108.00         TOTAL RATE: 362.88 USD                                                            |                                 |
| Choose the room rate by<br>selecting the radio button next<br>to the appropriate room type<br>and rate and choosing the<br>"Select" button.<br><b>Step 18: Review and<br/>Reserve Hotel</b><br>Review the hotel reservation<br>detail. Scroll down to the<br>Accept Rate Details and<br>Cancellation Policy section.<br>Select the box next to "I agree<br>to the hotel's rate rules,<br>restrictions, and cancellation<br>policy." Then select the                               | Please review the rate details and cancellation policy provided by the hotel.  Wyndham Garden Elk Grove Village/O'Hare Please review the rate rules and restrictions before continuing.  The hotel provided the following information: RATE: USD 108.00 TOTAL RATE: 362.88 USD EXTRA PERSON: \$10.00                                                                            |                                 |
| Choose the room rate by<br>selecting the radio button next<br>to the appropriate room type<br>and rate and choosing the<br>"Select" button.<br><b>Step 18: Review and<br/>Reserve Hotel</b><br>Review the hotel reservation<br>detail. Scroll down to the<br>Accept Rate Details and<br>Cancellation Policy section.<br>Select the box next to "I agree<br>to the hotel's rate rules,<br>restrictions, and cancellation<br>policy." Then select the<br>Reserve Hotel and Continue | Please review the rate details and cancellation policy provided by the hotel.         Wyndham Garden Elk Grove Village/O'Hare         Please review the rate rules and restrictions before continuing.         The hotel provided the following information:         RATE: USD 108.00         TOTAL RATE: 362.88 USD                                                            |                                 |
| Choose the room rate by<br>selecting the radio button next<br>to the appropriate room type<br>and rate and choosing the<br>"Select" button.<br><b>Step 18: Review and<br/>Reserve Hotel</b><br>Review the hotel reservation<br>detail. Scroll down to the<br>Accept Rate Details and<br>Cancellation Policy section.<br>Select the box next to "I agree<br>to the hotel's rate rules,<br>restrictions, and cancellation<br>policy." Then select the<br>Reserve Hotel and Continue | Please review the rate details and cancellation policy provided by the hotel.  Wyndham Garden Elk Grove Village/O'Hare Please review the rate rules and restrictions before continuing.  The hotel provided the following information: RATE: USD 108.00 TOTAL RATE: 362.88 USD EXTRA PERSON: \$10.00  I agree to the hotel's rate rules, restrictions, and cancellation policy. |                                 |
| Choose the room rate by<br>selecting the radio button next<br>to the appropriate room type<br>and rate and choosing the<br>"Select" button.<br><b>Step 18: Review and<br/>Reserve Hotel</b><br>Review the hotel reservation<br>detail. Scroll down to the<br>Accept Rate Details and<br>Cancellation Policy section.<br>Select the box next to "I agree<br>to the hotel's rate rules,<br>restrictions, and cancellation<br>policy." Then select the<br>Reserve Hotel and Continue | Please review the rate details and cancellation policy provided by the hotel.  Wyndham Garden Elk Grove Village/O'Hare Please review the rate rules and restrictions before continuing.  The hotel provided the following information: RATE: USD 108.00 TOTAL RATE: 362.88 USD EXTRA PERSON: \$10.00                                                                            |                                 |

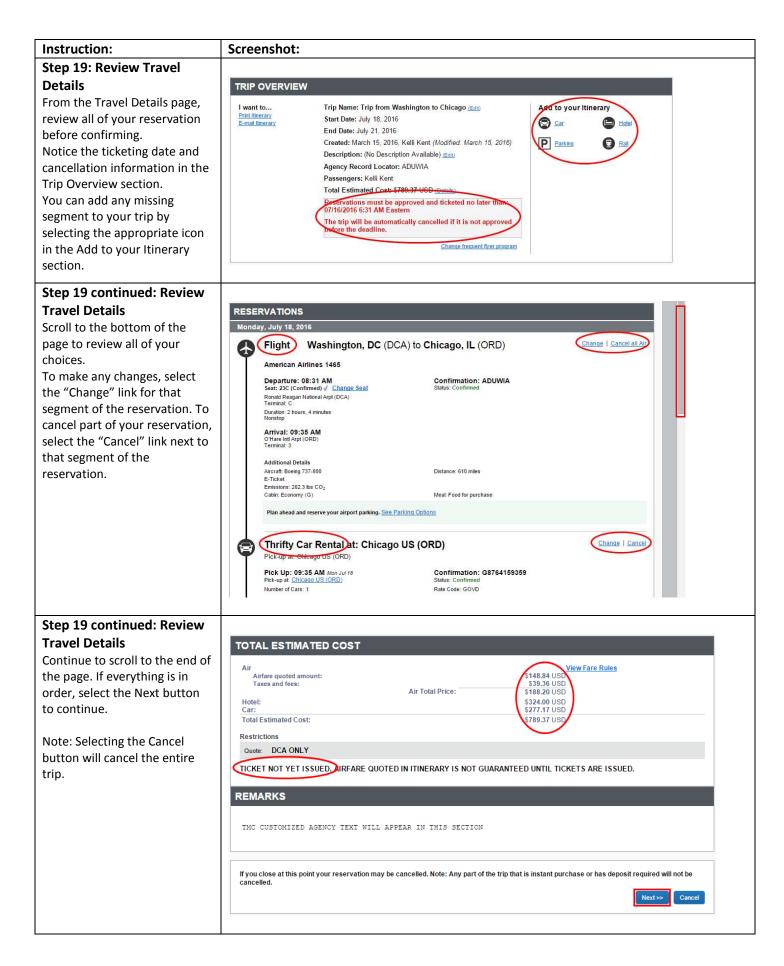

| Instruction:                                                                                                    | Screenshot:                                                                                                    |
|----------------------------------------------------------------------------------------------------|----------------------------------------------------------------------------------------------------|
| Step 20: Trip Booking<br>Information<br>On the Trip Booking<br>Information page, a Trip Name<br>will auto-populate. This can be<br>edited to something specific to<br>help you identify your trip<br>later. You can also enter a<br>description of your trip in the<br>Trip Description field which will<br>auto-populate on the<br>Authorization.<br>Select "Next" to continue. | Trip Booking Information         The trip name and description are for your record keeping convenience. If you have any special requests for the travel agent, please enter them into the agent comments section.         Trip Mame<br>The value agent in your upcoming trip let.         Trip from Washington to Chicago         Special Requests may never valgent settrice fee.         Send a copy of the confirmation to: ©         Send my email confirmation as         @HTML         With my email confirmation         Do not include directions to holes with email •                                                                                                    |
| Note: Only enter a comment<br>for the travel agent when<br>absolutely necessary as this will<br>incur an additional fee.                                                                                                    | Please enter information about this trip then press Next to finalize your reservation. If you close at this point your reservation may be cancelled.<br>Note: Any part of the trip that is instant purchase or has deposit required will not be cancelled.<br>Display Trip Hold Trip <a href="https://www.cancelled.com">Hold Trip</a> Cancelled.                                                                                                    |
| <b>Step 21: Trip Confirmation</b><br>Review the trip details once<br>more on the Trip Confirmation<br>page before booking. Scroll to<br>the bottom of the page to<br>review each segment of the<br>trip.                                                                                                    | Trip Confirmation         To COMPLETE BOOKING, please press the "Confirm Booking" Button after reviewing this page.         To CANCEL, press the Cancel button.         After you complete this booking, it will be reserved, however it will not be ticketed until approved by your agency.         TRIP OVERVIEW         Trip Name: Trip from Washington to Chicago         Start Date: July 18, 2016         End Date: July 21, 2016         Created: March 15, 2016, Kelli Kent (Modified: March 15, 2016)         Description: (No Description Available)         Agency Record Locator: ADUWIA         Passengers: Kelli Kent         Total Estimated Cost: 5789.37 USD         Descriptions must be approved and ticketed no later than: 07/16/2016 6:31 AM Eastern         The trip will be automatically cancelled if it is not approved before the deadline. |
| <b>Step 22: Confirm Booking</b><br>At the bottom of the Trip<br>Confirmation page, select the<br>Confirm Booking button to<br>finalize the reservations.                                                                                                    | TOTAL ESTIMATED COST         Air       View Fare Rules         Airare quoted amount:       \$148,84 USD         Taxes and fees:       Air Total Price:         \$193,36 USD       \$188,20 USD         Hole:       \$188,20 USD         Car:       \$277,17 USD         Total Estimated Cost:       \$789,37 USD         Restrictions       \$789,37 USD         Quote:       DCA ONLY         TICKET NOT YET ISSUED. AIRFARE QUOTED IN ITINERARY IS NOT GUARANTEED UNTIL TICKETS ARE ISSUED.         REMARKS         TNC_CUSTOMIZED AGENCY TEXT WILL APPEAR IN THIS SECTION         Almost done Please confirm this itinerary.         Upplay Trip <e previous<="" td="">       Confirm Bookingo:       Cancel</e>                                                                                                    |

## You have successfully booked travel in ConcurGov!

To continue with the Authorization, see the job aid "Creating an Authorization from a Travel Reservation."